# **DIGILINX<sup>"</sup>** Application Note

### **Controlling** *DigiLin***X with a Personal Digital Assistant (PDA)**

This application note describes the requirements and procedures for controlling the *DigiLin*X system using a PDA. The *DigiLin*X system can be controlled by a device that is web-browser enabled and can run Adobe® Macromedia® Flash® 6.

## **Requirements**

- The PDA must run the latest Windows<sup>®</sup> Mobile<sup>®</sup> operating system and be powerful enough to run a web browser with Flash, as well as any other applications that are running.
- **NOTE:** For a list of devices that support the Windows Mobile operating system, see Microsoft Windows Mobile at [www.microsoft.com/windowsmobile/pocketpc](www.microsoft.com/windowsmobile/pocketpc/default.mspx). Although other operating systems and devices may meet the minimum requirements, they have not been fully tested with *NetStreams* products and we cannot guarantee their operation or integration with *DigiLin*X.
- The PDA must have Macromedia Flash Player 6 installed. To download Macromedia Flash Player 6, go to www.adobe.com/products/flashplayer/pocketpc/2002.html. For more information on Macromedia Flash, see [www.adobe.com/mobile](http://www.macromedia.com/mobile).

**NOTE:** Most PDAs do not support direct software downloads. Follow the instructions from your manufacturer for loading software to the PDA.

- $\circ$  Make sure that the screen size is large enough to display the additional soft buttons controlling volume and power. A screen too small will display a slightly smaller version of the *DigiLin*X interface and could make touch operation difficult.
- Display the *DigiLin*X interface in landscape mode. See your device's user's guide for information on rotating the screen.
- Run *DigiLin*X in full-screen mode to avoid scroll bars that cut off some areas of the interface. If you require a third-party application to display contents in full screen format, see <http://www.spbsoftwarehouse.com/products/pocketplus>.
- You must be connected to the *DigiLin*X system through a wireless access point (WAP) that is connected to the *DigiLin*X network. The *DigiLin*X network must be the same IP

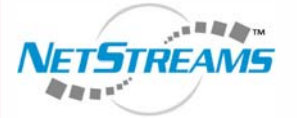

All specifications subject to change without notification. All rights reserved. Copyright © 2006 *NetStreams*[.](www.netstreams.com)  [main +1 512.977-9393 / fax +1 512.977.9398 / Toll Free Technical Support +1 866-353-3496](www.netstreams.com) 3600 W. Parmer Lane, Suite 100; Austin, TX 78727 / www.netstreams.com. page 1

#### **November 29, 2006 Application Note: 030003A NET STREAMS**<sup>™</sup>

**The IP-Based Distributed Entertainment Company.**

**Products Included:** *DigiLin***X System**

range as that of the home network. For more information on how to integrate a PDA into your home network, refer to the *DigiLinX Dealer Setup Manual* or the *Application Note 030022 - DigiLinX Home PC Network Integration* on the *NetStreams* web site.

### **Procedure**

- **1.** Turn your PDA on.
- **2.** Follow the manufacturer's instructions to set up your PDA to automatically detect and connect to the home network (DHCP server).
- **3.** Once connected, start Pocket Internet Explorer on the PDA.

**NOTE:** If you don't have a DHCP server on the network, a wireless access point (WAP) may still be installed and have the same functionality; however, the PDA must have a static IP address in the range of the *DigiLin*X devices.

- **4.** Enter the IP address of one *SpeakerLin*X™ in the address bar. The *DigiLin*X interface displays.
- **5.** Begin using the PDA *DigiLin*X interface to control your *DigiLin*X system.